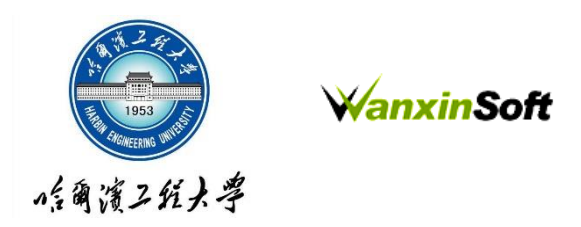

# 大型仪器设备开放共享管理系统

# 教师使用说明

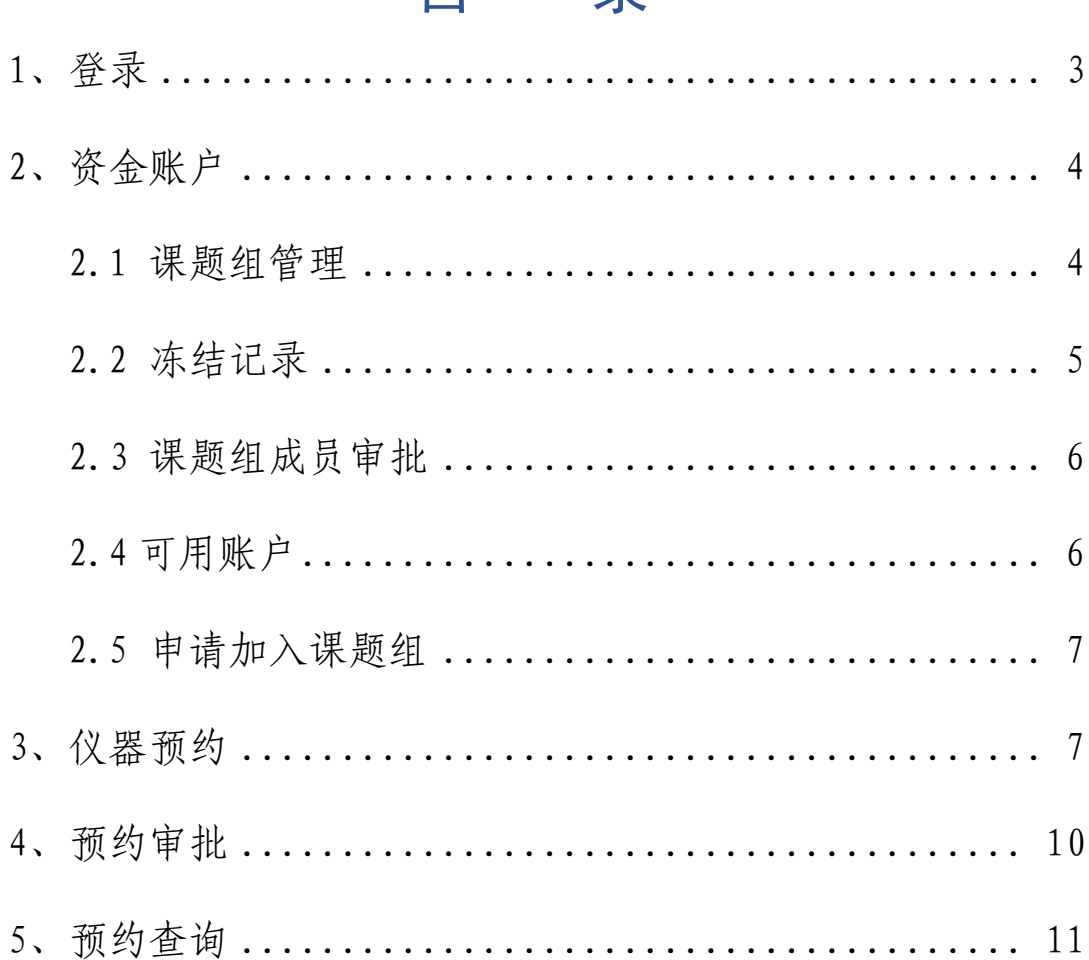

# 目录

<span id="page-2-0"></span>1、登录

在浏览器上访问 [http://kfgxpt.hrbeu.edu.cn/](http://kfgxpt.hrbeu.edu.cn/，推荐使用谷歌浏览器和360),推荐使用谷歌 [浏览器和](http://kfgxpt.hrbeu.edu.cn/，推荐使用谷歌浏览器和360) 360 浏览器急速模式。

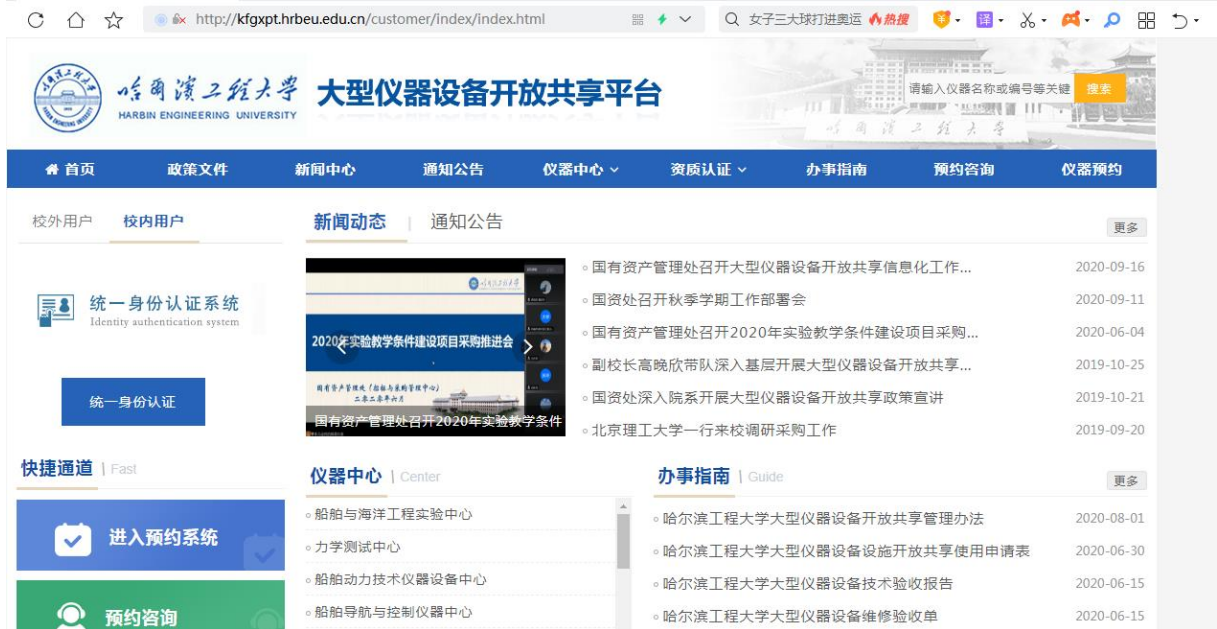

校内用户点击统一身份认证登录,校外用户需要联系管理员进行 注册用户。登录成功后会跳转到个人中心页面,在个人在中心页面可 以对课题组管理,进行仪器预约,预约审批,预约查询等操作。

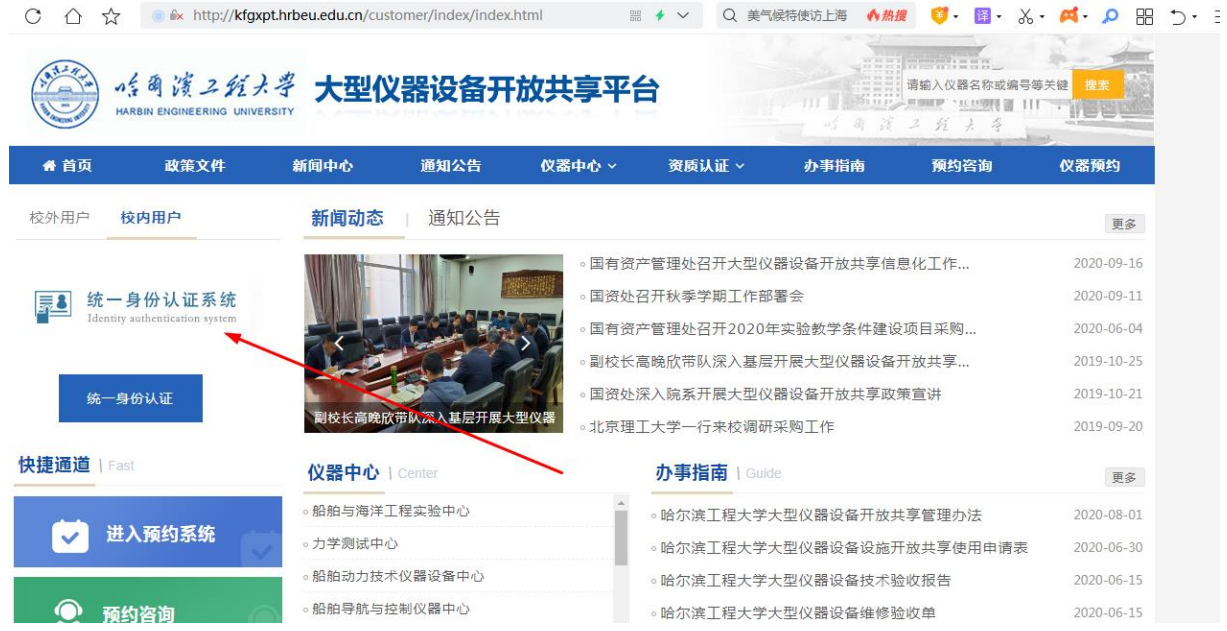

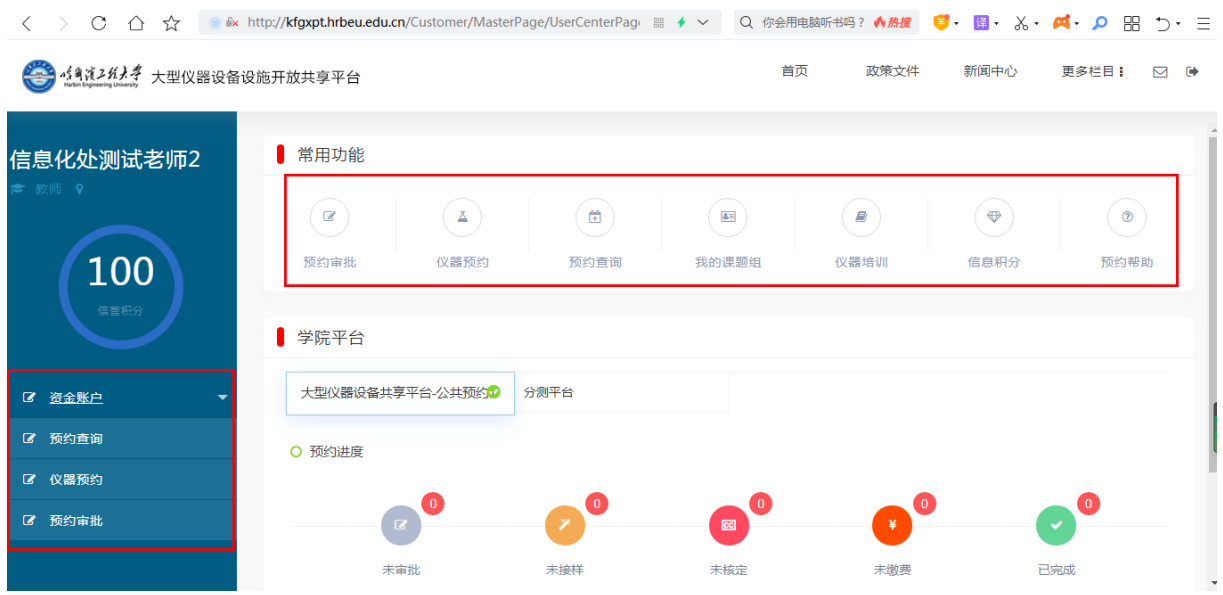

#### <span id="page-3-0"></span>2、资金账户

#### <span id="page-3-1"></span>2.1 课题组管理

在系统中预约仪器,首先需要创建课题组。点击资金账户—>课 题组管理,点击创建课题组。

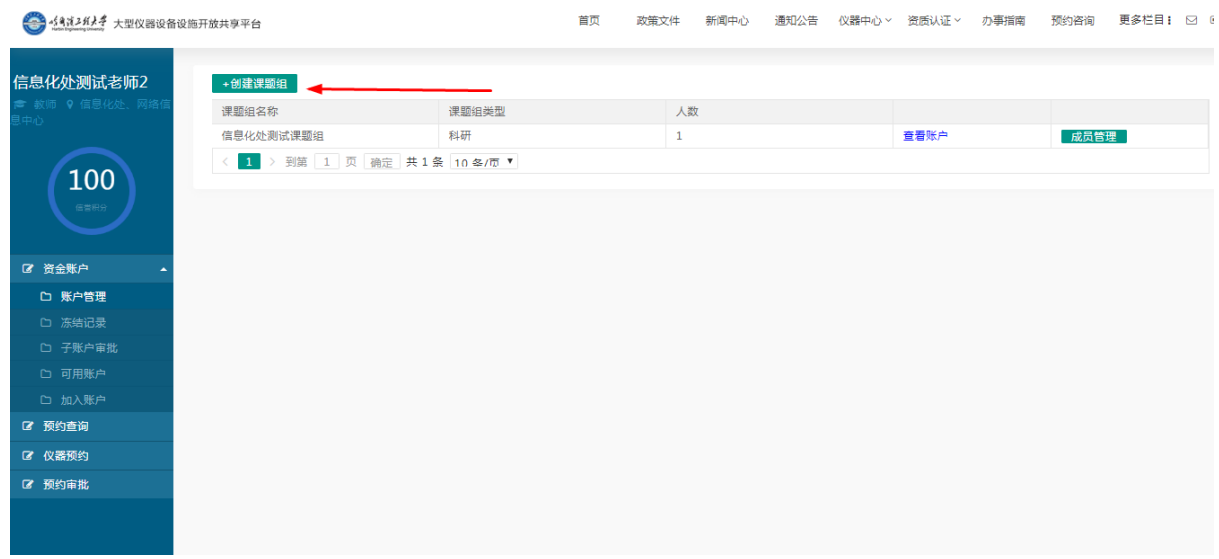

在创建课题组页面中,输入课题组名称,然后添加课题组成员, 完成后点击确认提交,等待管理员审批,审批成功后即可正常预约设 备。

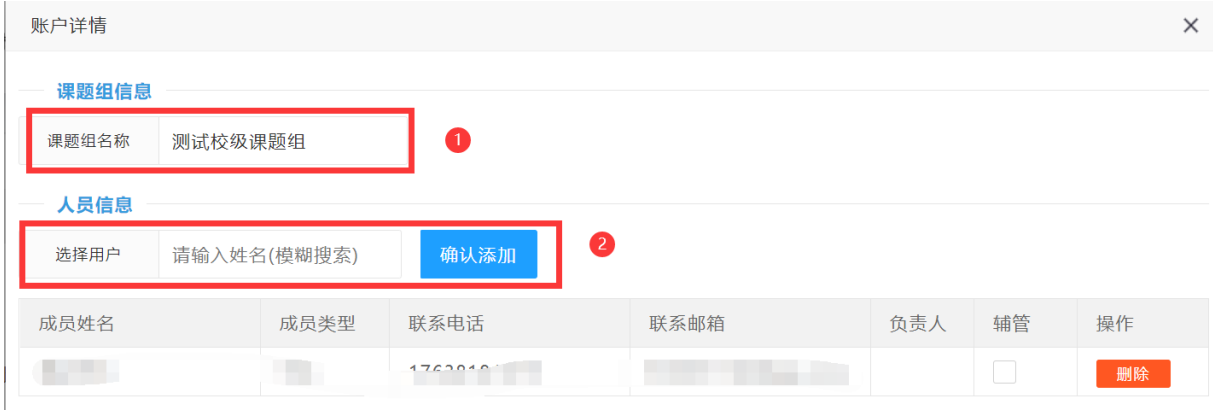

创建课题组后,在此页面可以对账户进行管理,查看账户的消费 记录和成员的管理等。

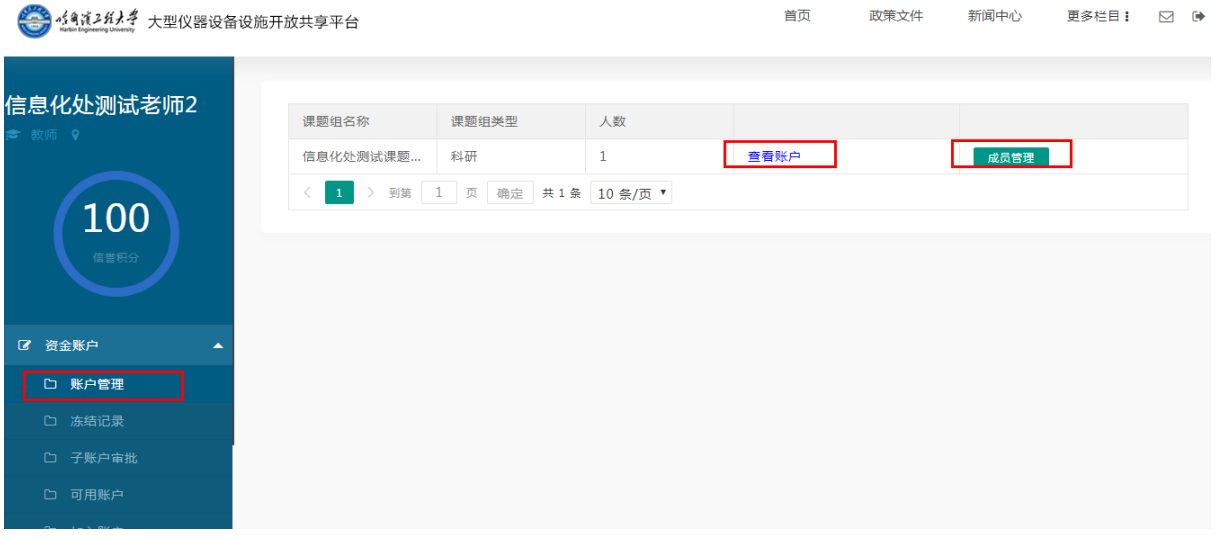

### <span id="page-4-0"></span>2.2 冻结记录

课题组负责人可以在此功能查询冻结记录、扣费状态。

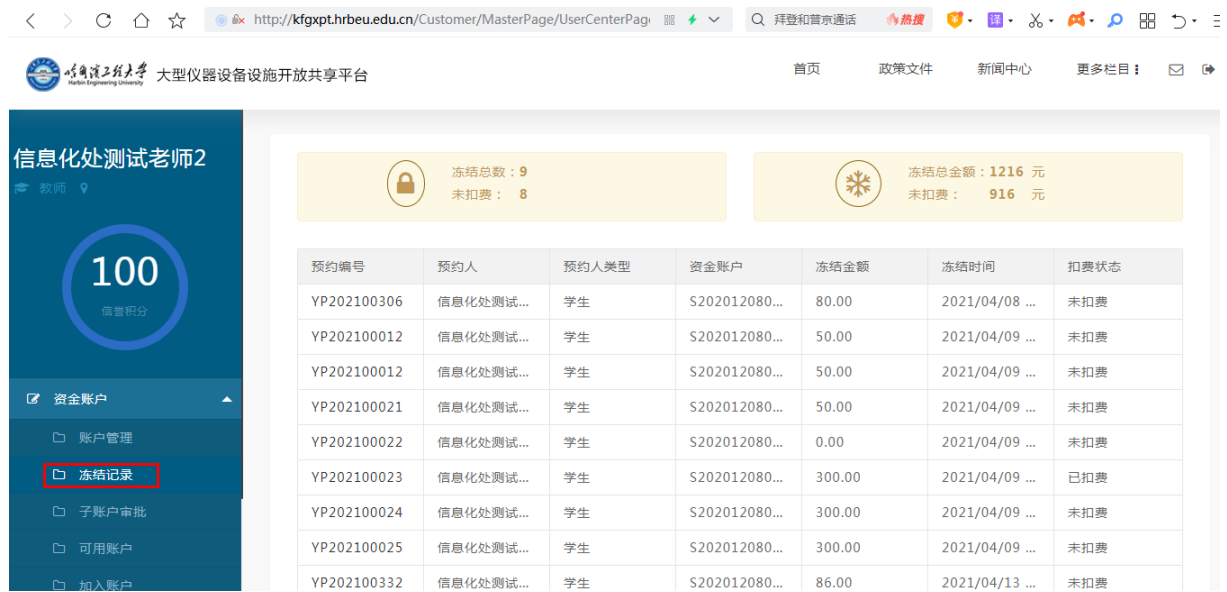

### <span id="page-5-0"></span>2.3 课题组成员审批

对申请加入课题组的成员进行审批,审批通过后,此用户加入你 的课题组。

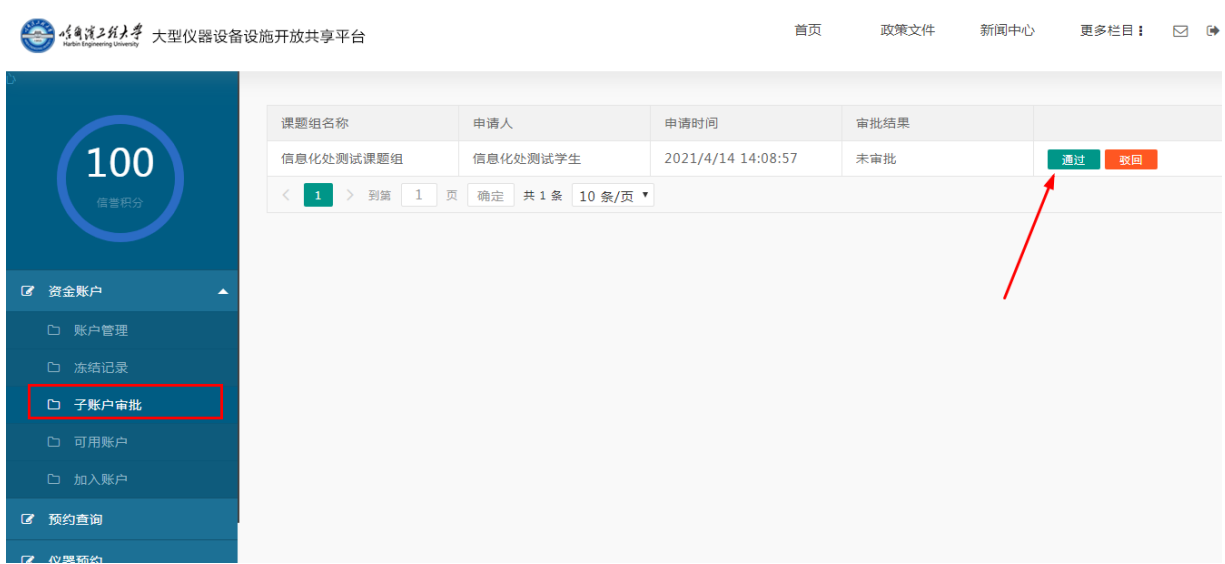

## <span id="page-5-1"></span>2.4 可用账户

查看本人加入的所有账户信息。

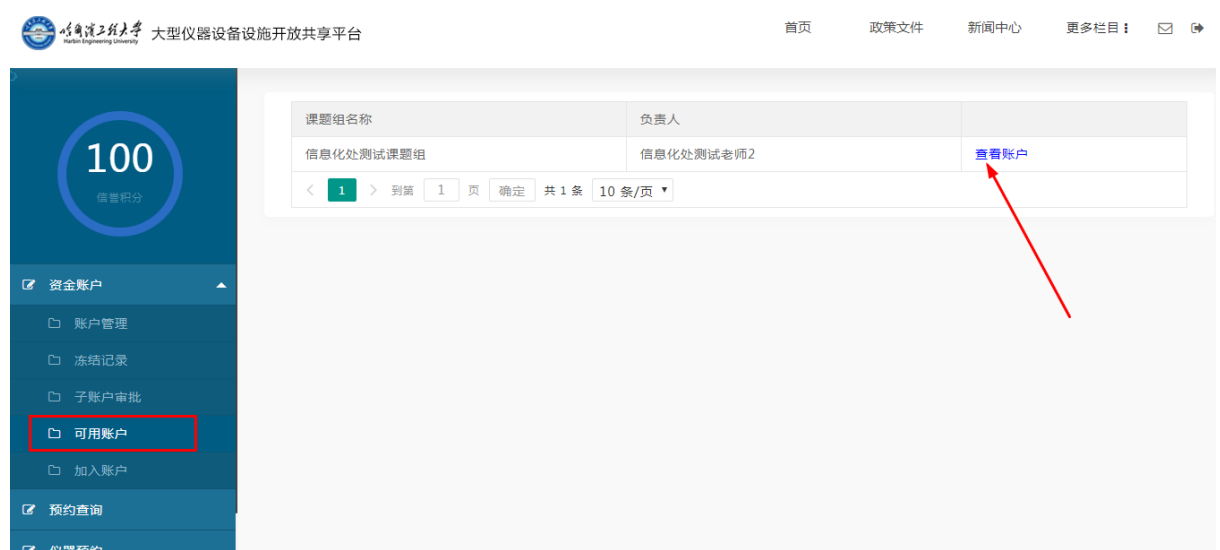

#### <span id="page-6-0"></span>2.5 申请加入课题组

申请加入课题组,正确输入课题组负责人的学院、教师姓名、课 题组名称,然后点击确认加入。申请成功后,由课题组负责人进行审 批。

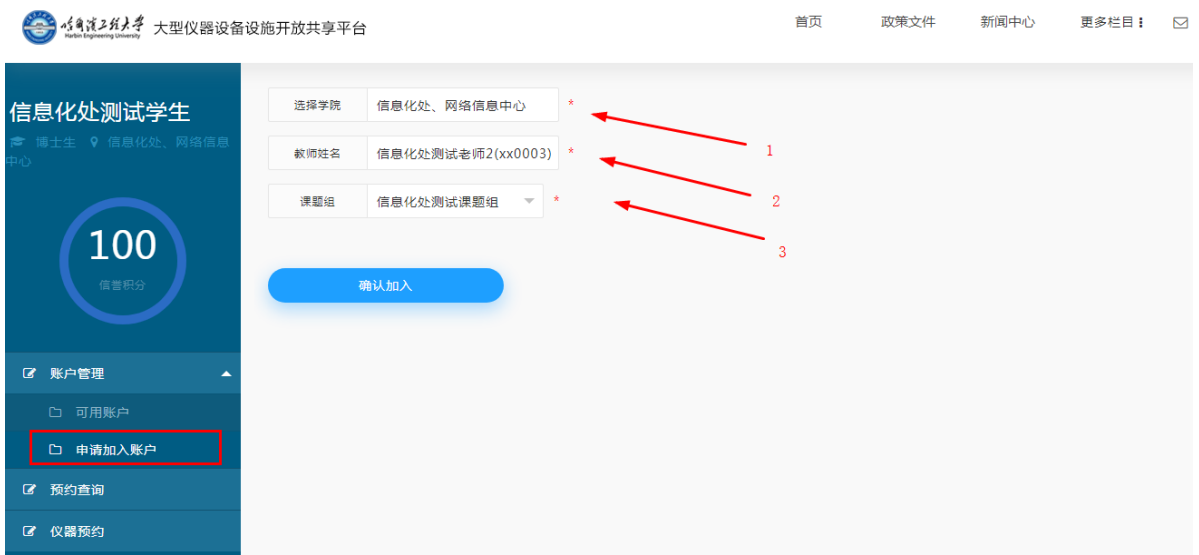

#### <span id="page-6-1"></span>3、仪器预约

在【仪器预约】模块,进行仪器设备预约。预约方式分为【自主 上机】和【送样检测】,用户根据需求选择后进入开放列表界面,选

择拟进行实验的时段进行预约。

【自主上机】:用户经过培训后,可根据自己需求进行自主上机 操作,无需设备管理人员参与,预约时需根据设备开放情况选择相应 的上机时段。

【送样检测】:用户将样品送至接样室,仪器管理人员根据样品 属性进行登记,完成测试后上传原始数据和报告,用户核定费用完成 后下载即可。

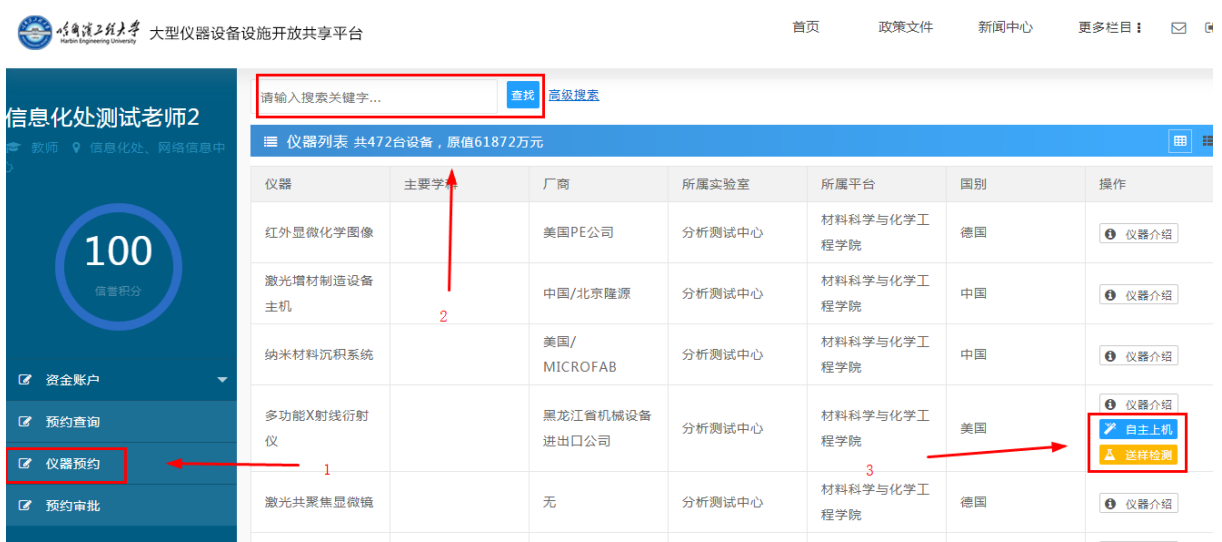

## 预约【自主上机】:

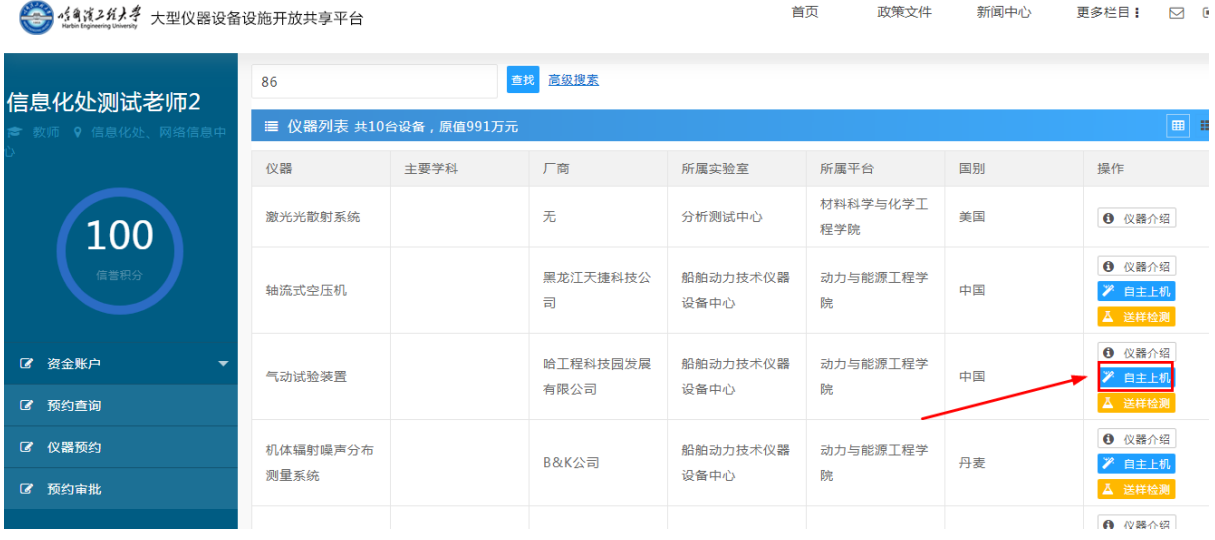

①选择预约日期,绿色为开放可预约的日期。

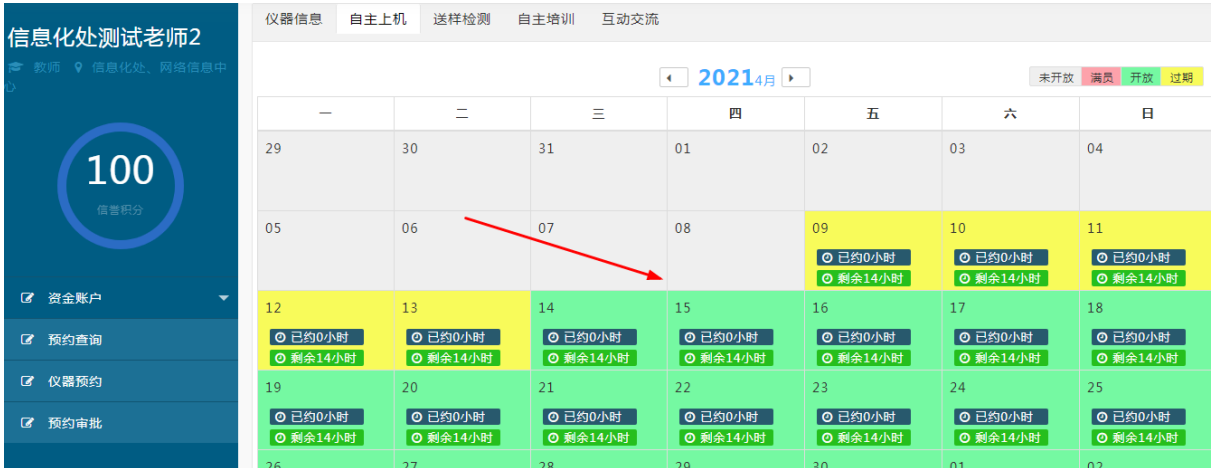

### ②选择测试时间段,填写样品详细信息,提交申请。

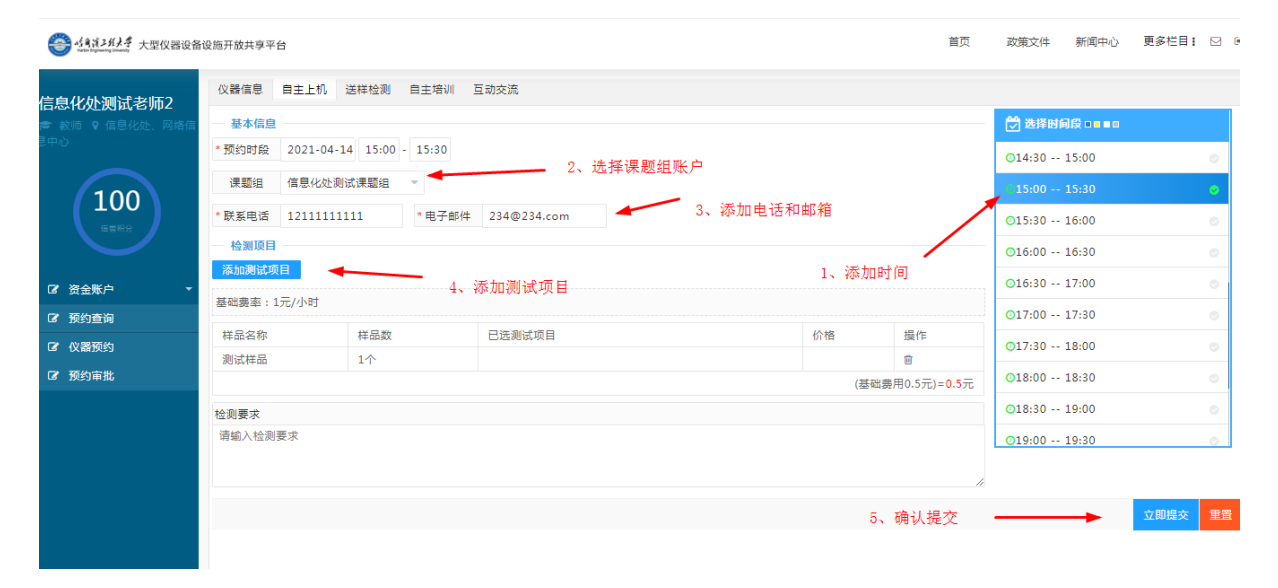

## 预约【送样检测】:

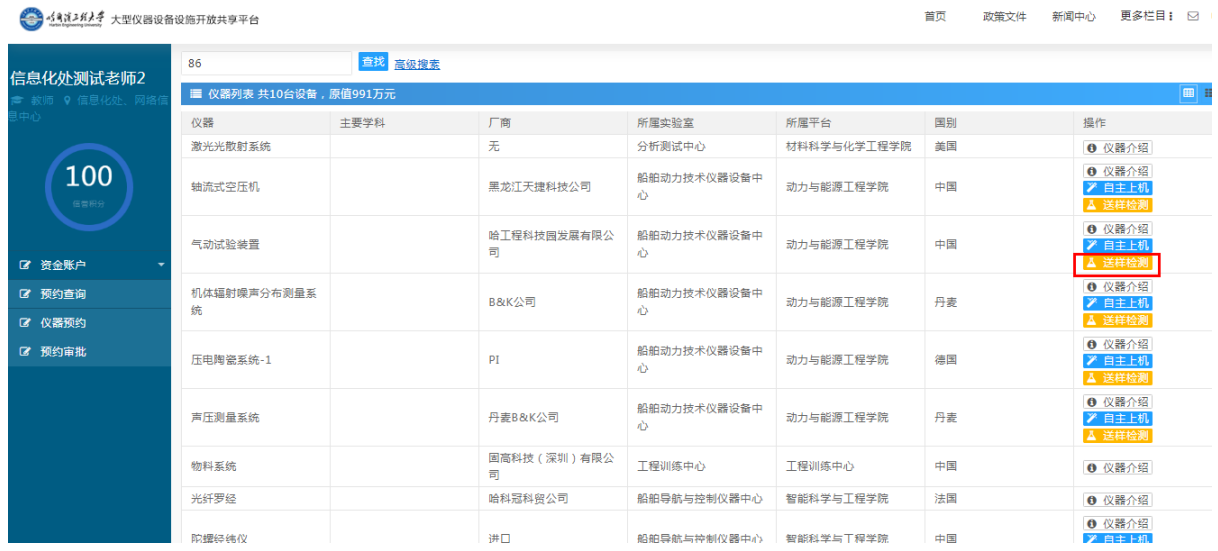

①选择送样时间,绿色是开放可预约时间。

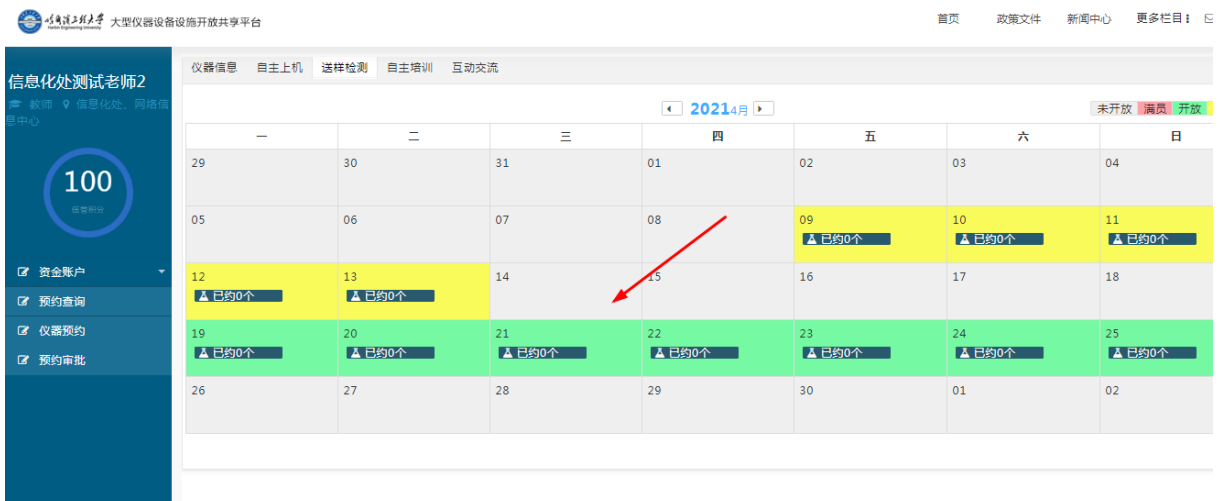

## ②填写样品详细信息,提交申请。

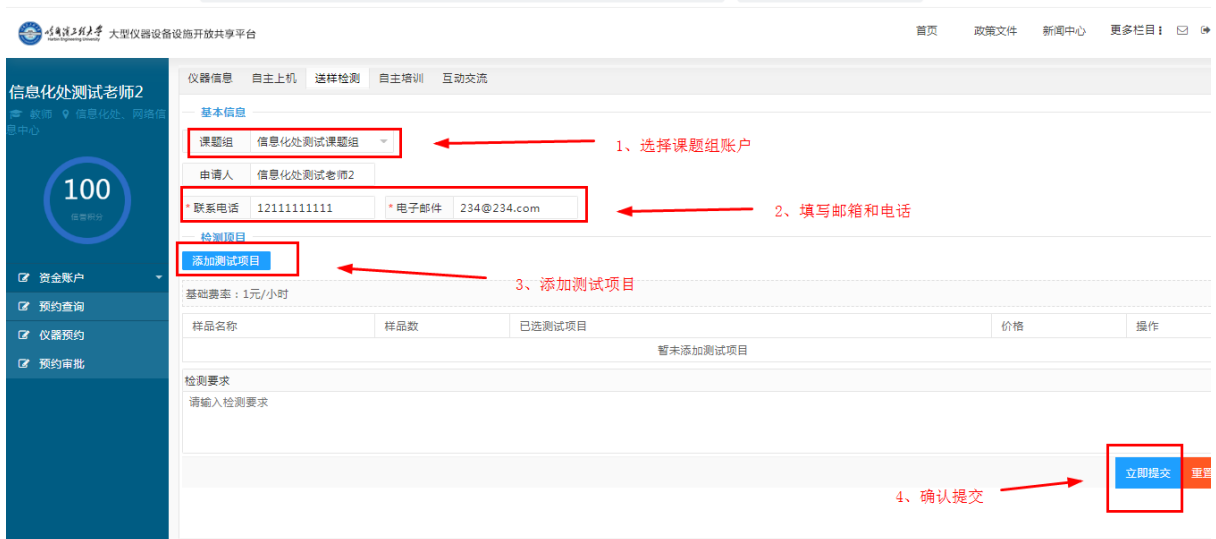

## <span id="page-9-0"></span>4、预约审批

课题组负责人可以在此对本人课题组成员的预约单进行审批。

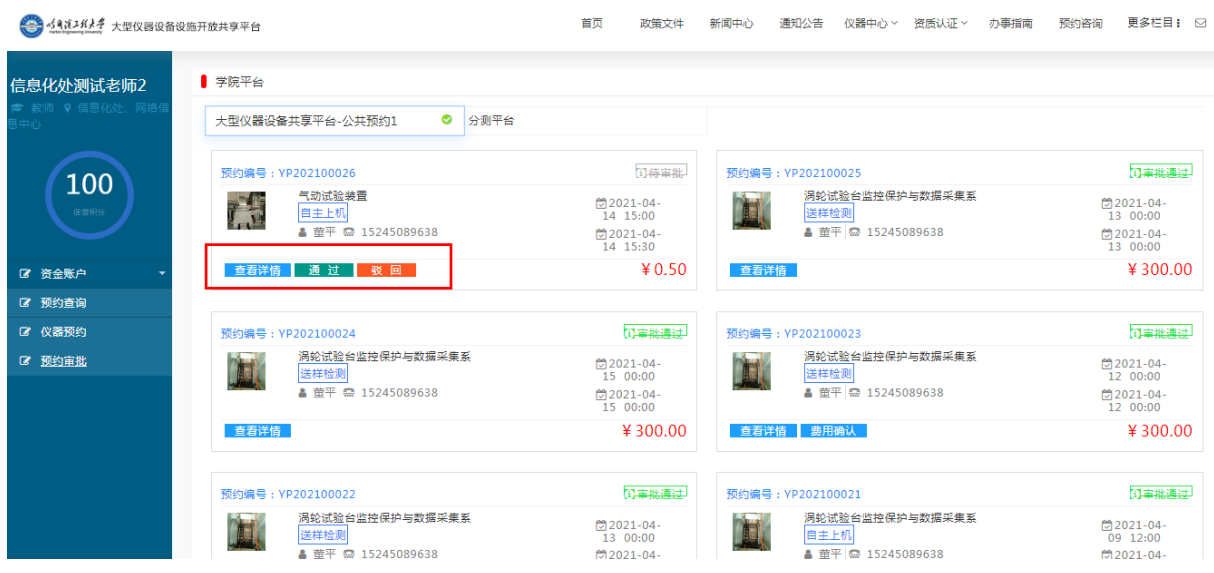

## <span id="page-10-0"></span>5、预约查询

在此可以查看预约单的审批状态,下载实验数据,确认测试费用 等操作。

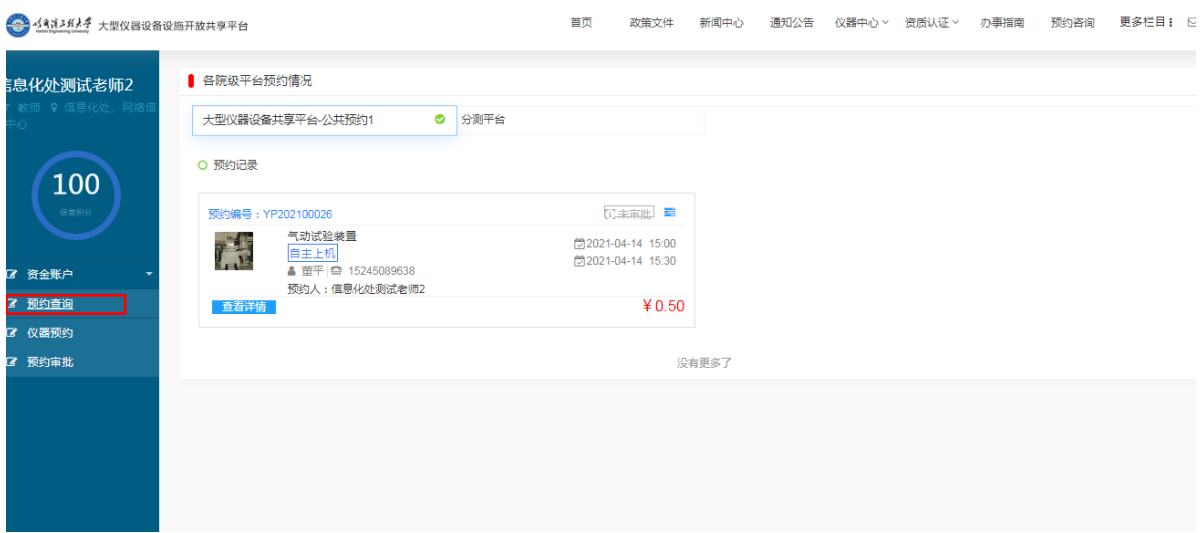